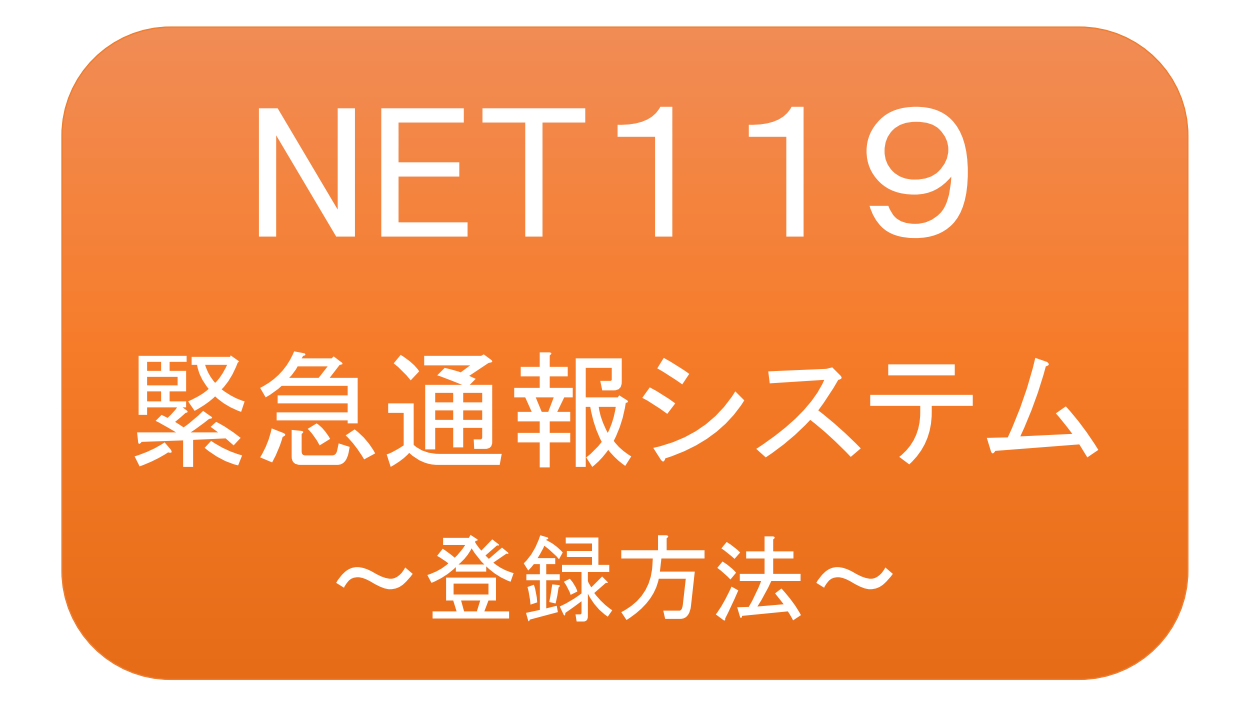

聴覚、音声機能または言語機能の障がいの ある方を対象とした緊急通報システムです

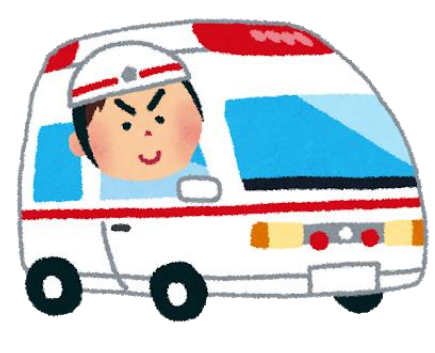

急病やケガのとき マンクリング 火災のとき

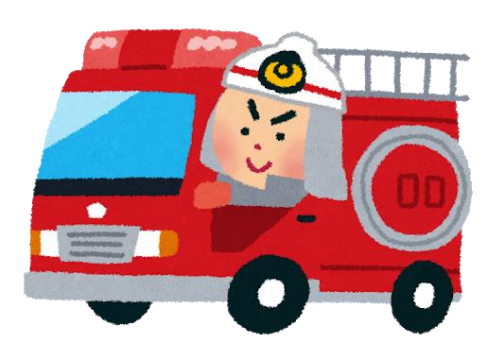

通報の流れ

NET119では、緊急時に携帯電話やスマートフォンからインターネット回線を経由して、消防本部 に通報することができます。

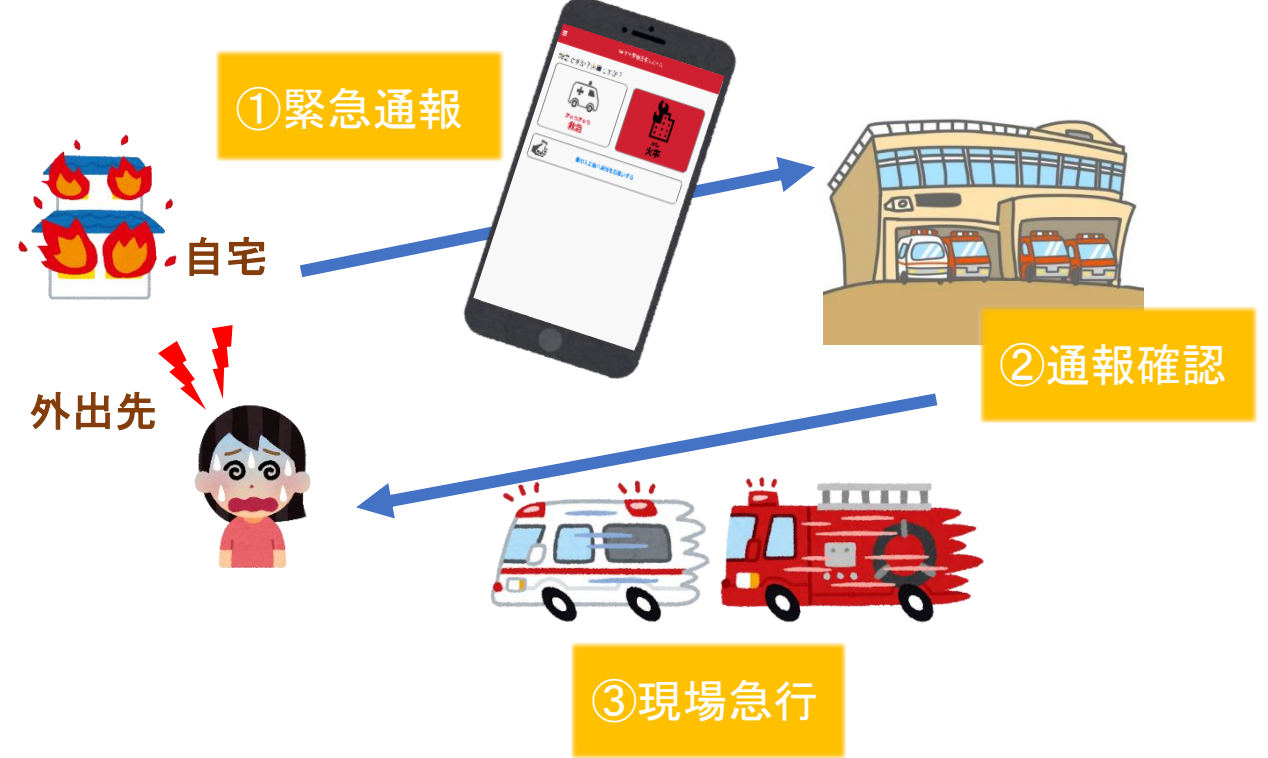

また、管轄地域外から通報した場合でも、NET119番通報システム導入済みの地域であれば、サ ービス提供事業者に関係なく、緊急通報を、管轄する消防本部に通報できます。

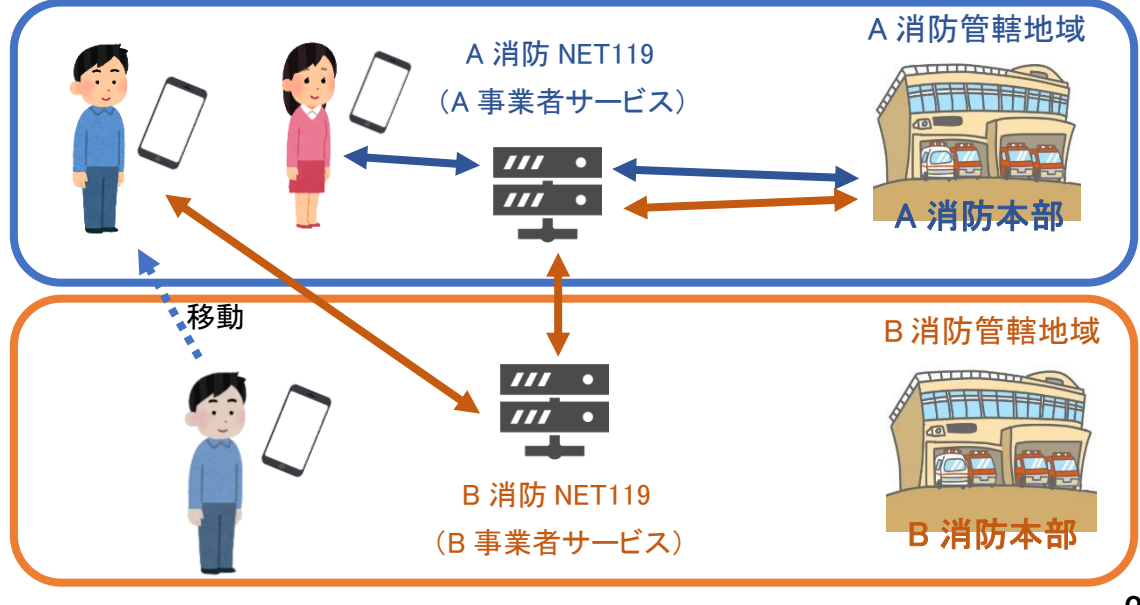

# スマートフォン・携帯電話の対応機種

下記要件を満たすスマートフォン・タブレット・フィーチャーフォンからサービスの利用が可能です。

- ・インターネットサービスの利用ができること ※以下のブラウザを推奨しております。 GoogleChrome (Android)、Safari (iOS)
- ・メールサービスが利用できること ※@の直前又は先頭にピリオドやハイフンなどの記号があるアドレス(\*\*\*\*.@○○.ne.jp)や、 ピリオドやハイフンなどの記号が連続しているアドレス(\*\*...\*\*\*@○○.ne.jp)は使用できません。

・GPS 機能が付いていること

#### 【 スマートフォン・タブレットの場合 】

・OS のバージョンが、Android(5.0 以降)、iOS(9.0 以降)であること

#### 【 フィーチャーフォンの場合 】

・SHA-2 証明書に対応していること

・cookie に対応していること

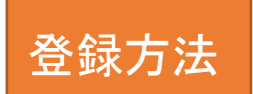

①登録の流れ

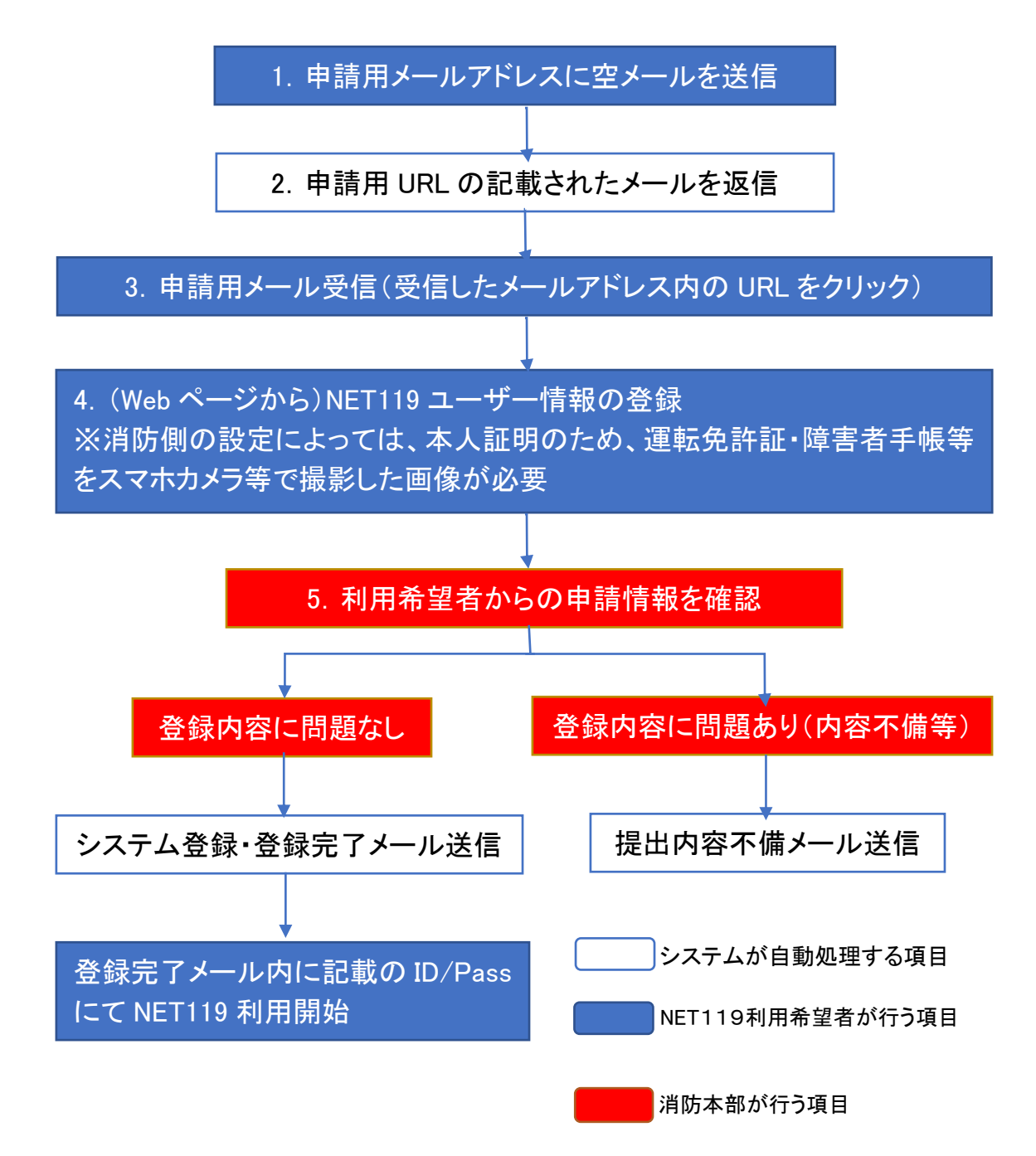

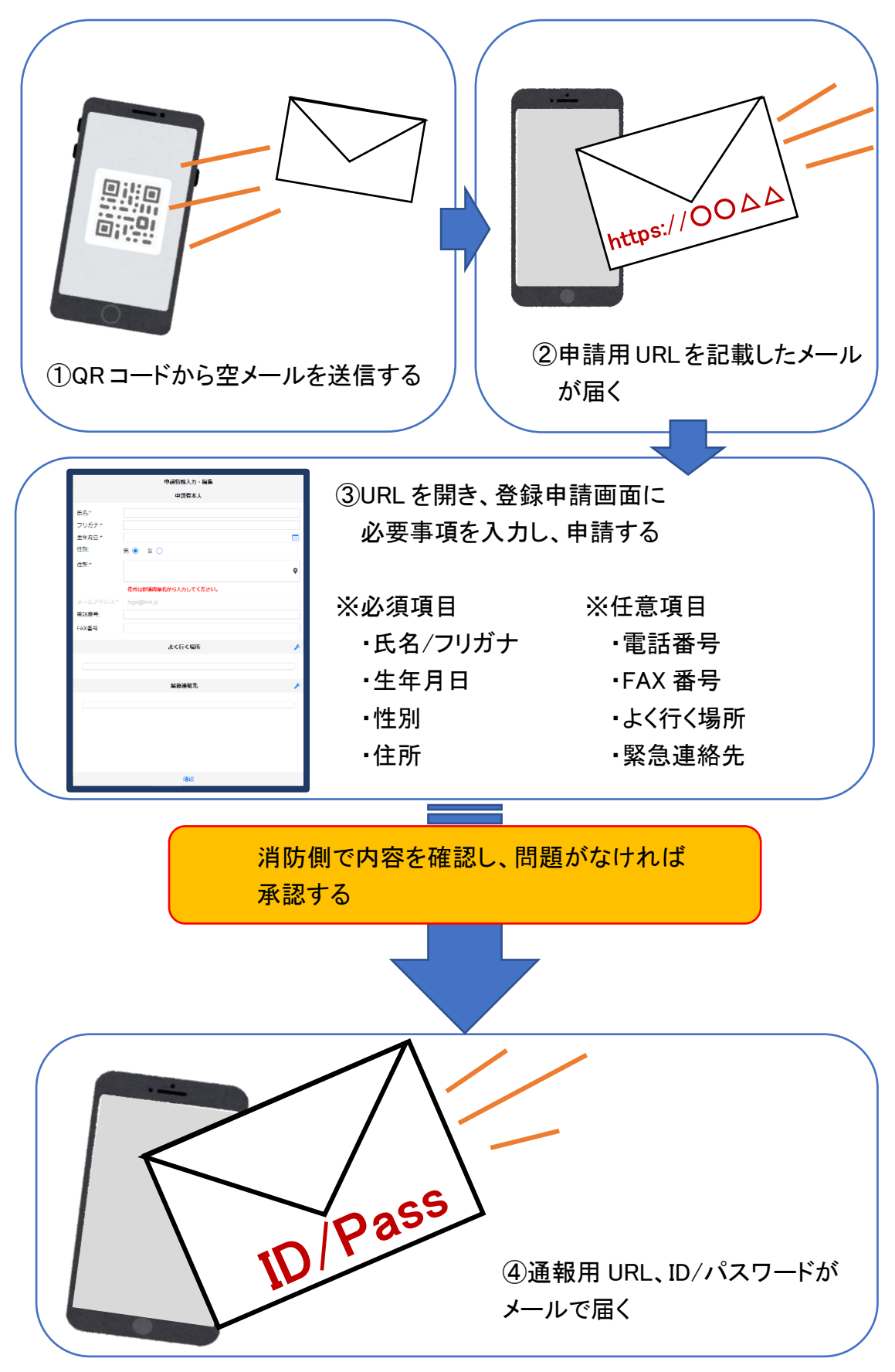

### ②空メール送信

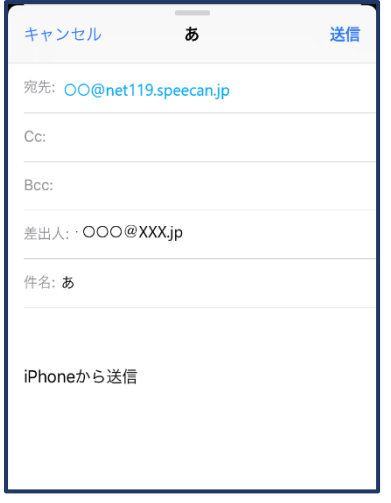

①QRコードを読み取って出てきた アドレス宛に、空メールを送信 します。

QR コードが読み取れない場合 は、アドレスを直接入力します。

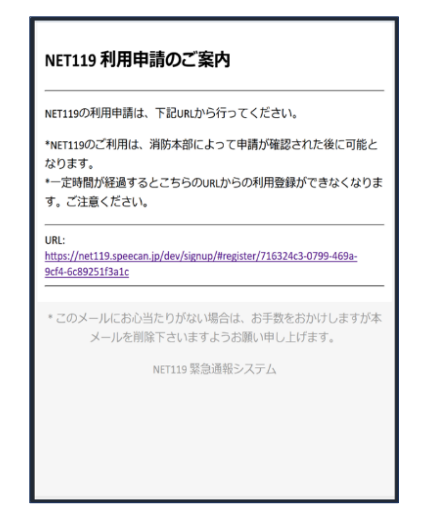

②申請用 URL がメールで届きます。

### ③利用申請手順

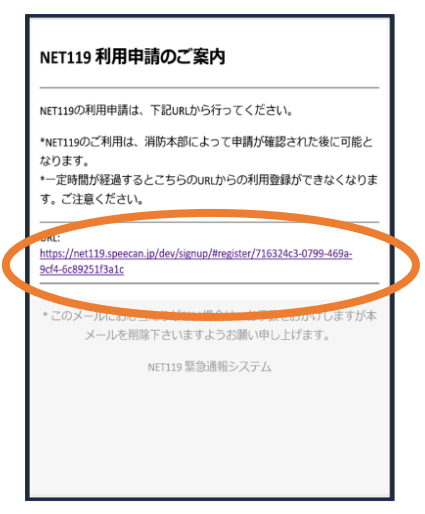

①申請用 URL をタップ します。

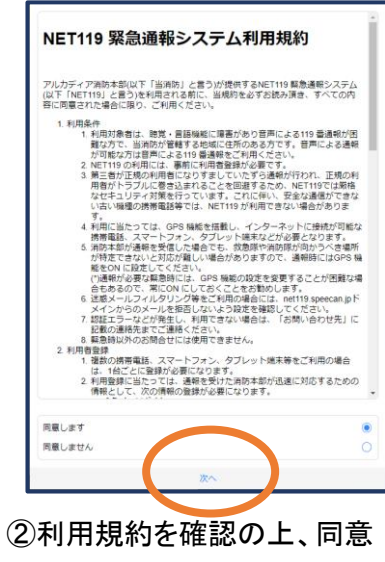

される場合は「同意します」を 選択し、「次へ」を押します。

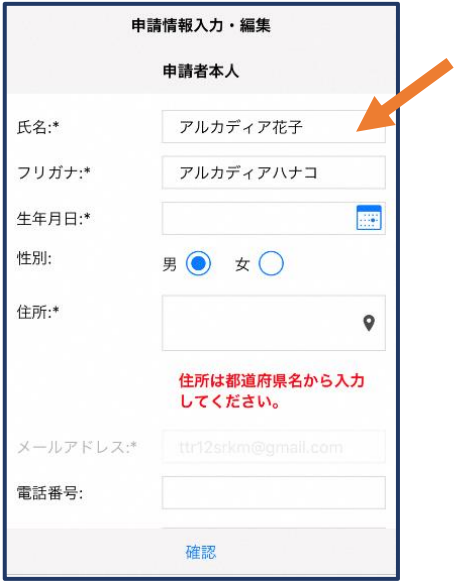

③氏名/フリガナを入力します。 ④生年月日を入力します。

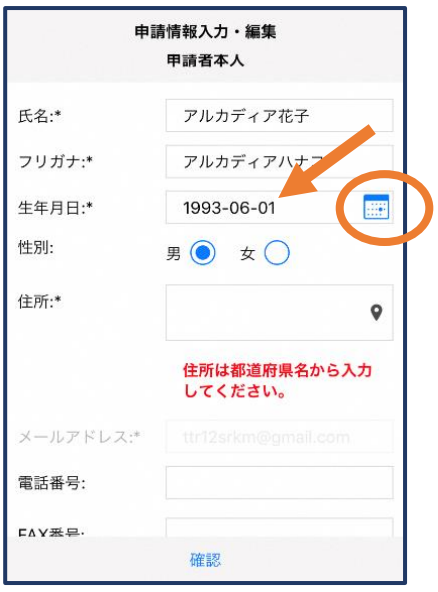

例)1993-06-01

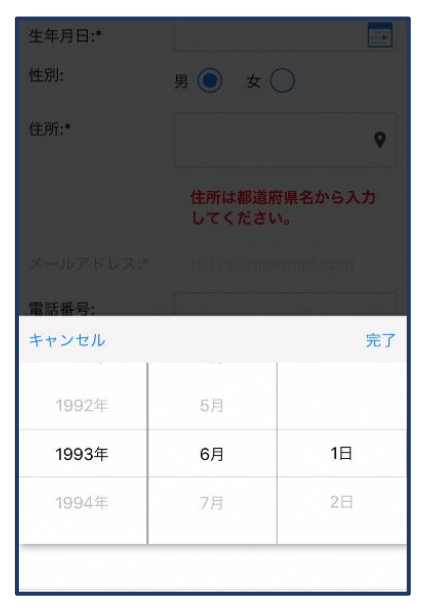

⑤生年月日の右端のカ レンダーマークをタップ すると、生年月日を選択 することもできます。

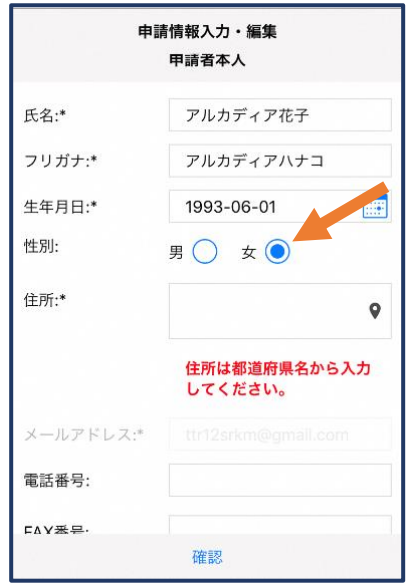

⑥性別を選択します。

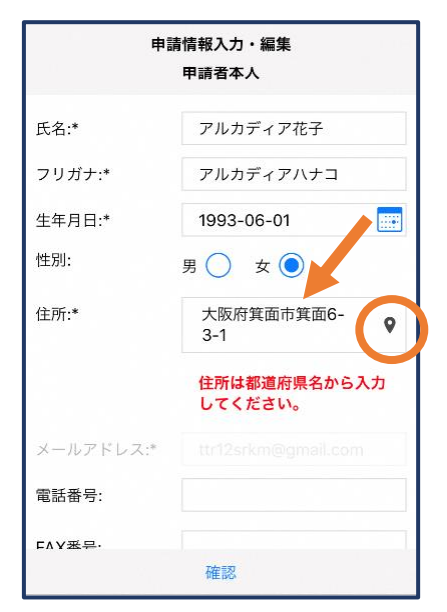

⑦住所を入力します。

都道府県から入力してください。 入力後、右の位置アイコンから 地図を開きます。

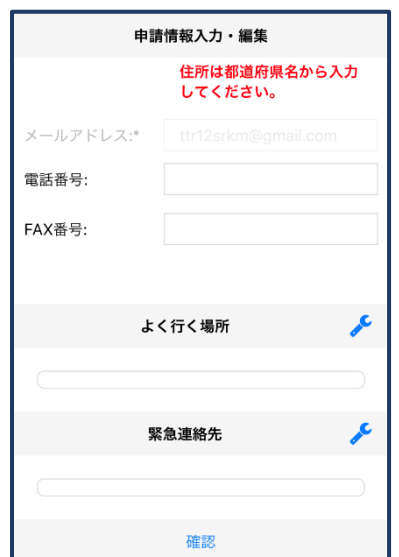

⑨必要であれば、電話番 号/FAX 番号/よく行く場 所/緊急連絡先を入力し ます(任意入力)。

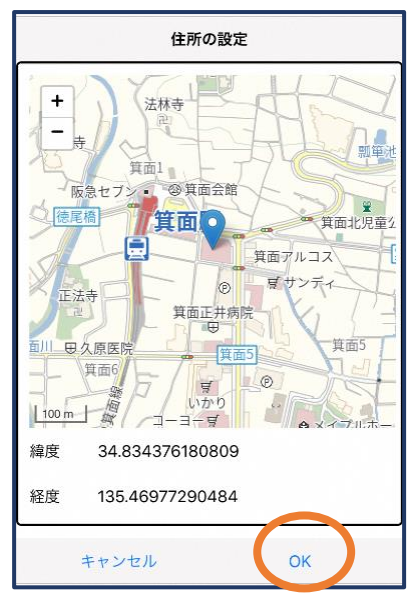

⑧地図上で正しい位置が 表示されていることを確 認し、問題なければ「OK」 を押します。 正しくない場合は、直接 地図上をタップして、登録 したい場所に四角のマー クがついていることを確 認してから「OK」を押しま

す。

※消防本部によって、 本人確認書類のアップロード や申請理由の入力が必要な 場合があります。

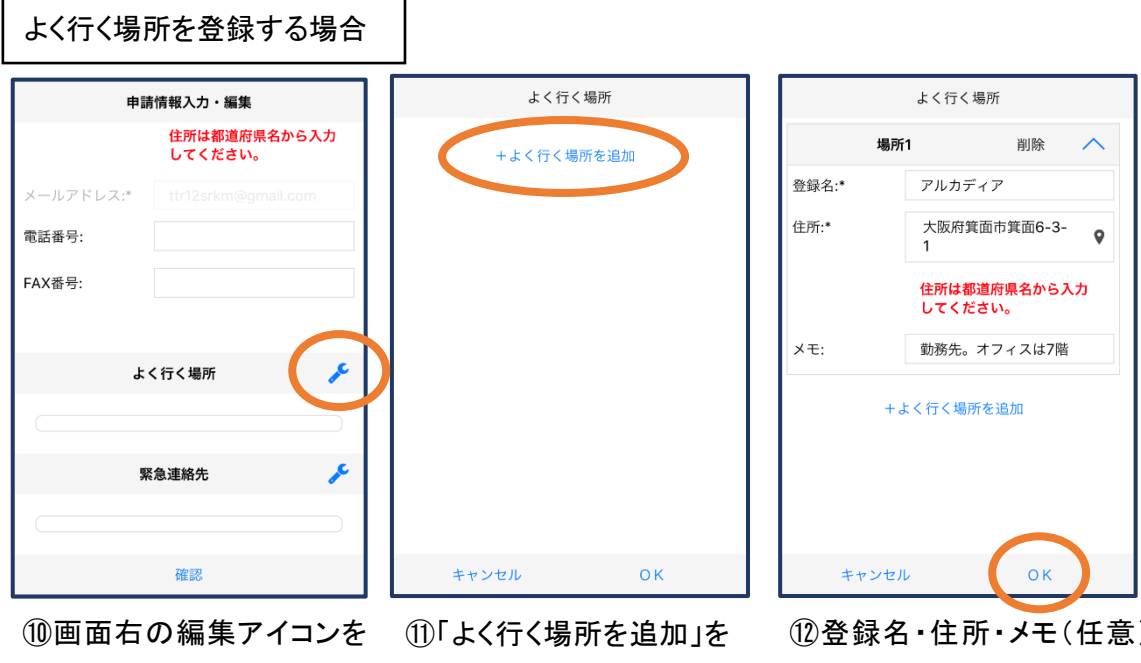

押します。

押します。

⑫登録名・住所・メモ(任意) を入力し、「OK」を押します。 ※住所は⑦8同様に確認が 必要です。

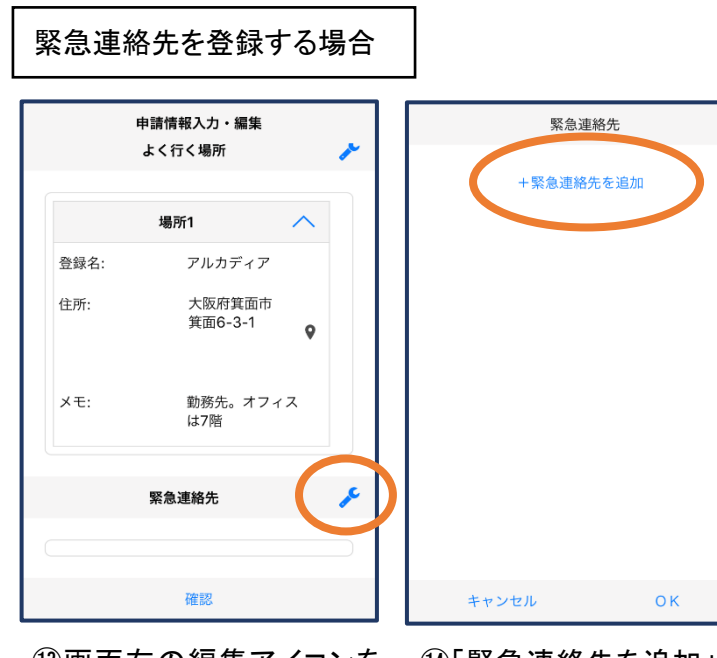

⑬画面右の編集アイコンを 押します。

⑭「緊急連絡先を追加」を 押します。

緊急連絡先 連絡先1 削除 氏名:\* アルカディア太郎 フリガナ:\* アルカディアタロウ 本人との関係:\*  $\, \pm$ 電話番号: 050-5830-0750 FAX番号: FAX番号 メールアドレ... メールアドレス +緊急連絡先を追加  $OK$ キャンセル

⑮氏名・フリガナ・本人との関係・ 連絡先(電話番号・FAX 番号・メー ルアドレスの内いずれか一つは必 須)を入力し、「OK」を押します。

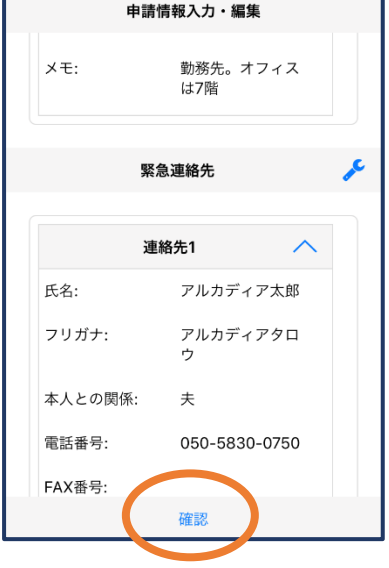

登録内容は後から追加/ 変更の申請をすることもで きます。(→p.17)

⑯すべて入力し終えたら 「確認」を押します。

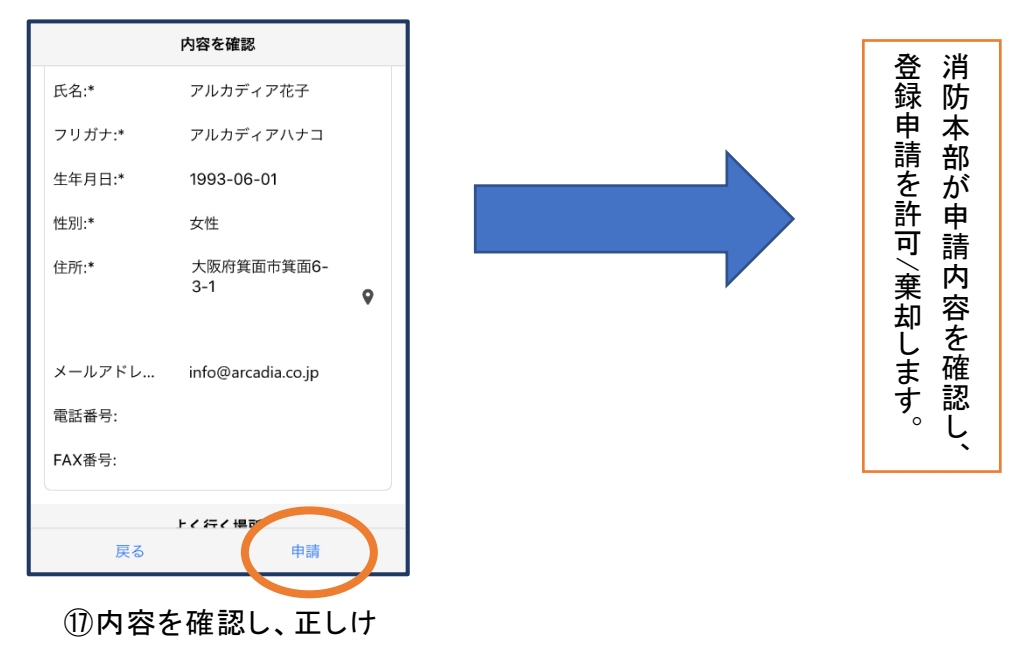

れば「申請」を押します。

### ④利用開始

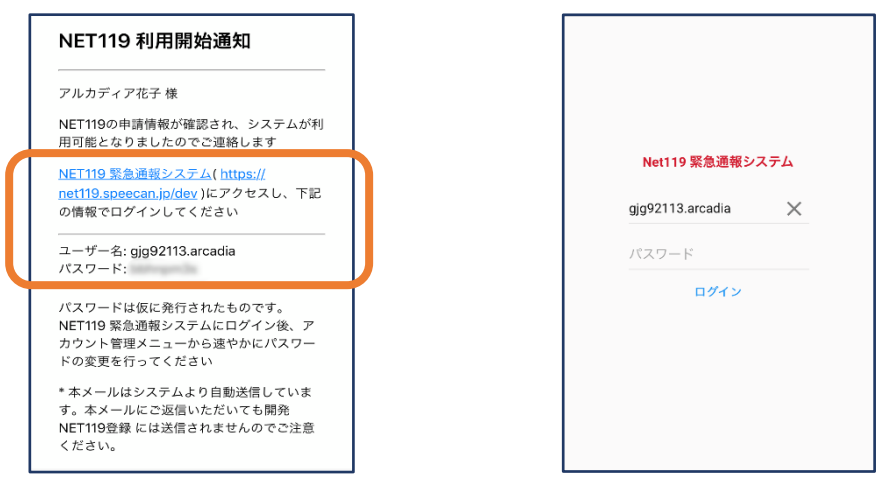

①登録申請が許可されると、通報システムの URL/ID/パスワードが 記載されたメールが届きます。 URL を開き、ID/パスワードを入力してログインします。

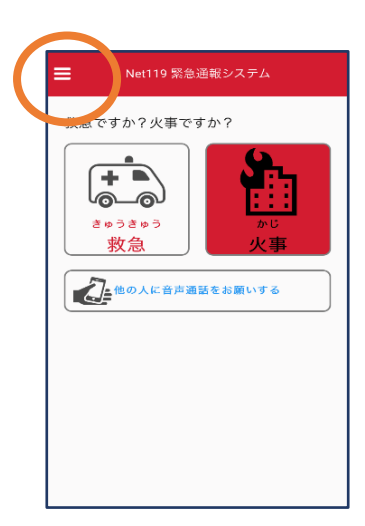

②通報画面が開きます。 左上のメニューバーを開 きます。

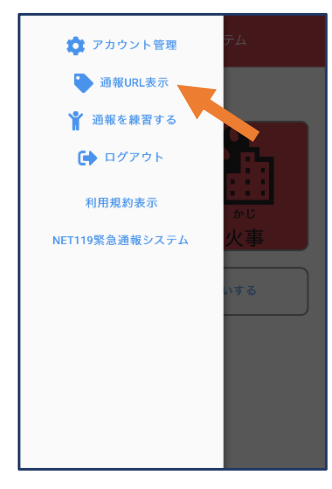

③メニューバーから「通報 URL 表示」を選びます。

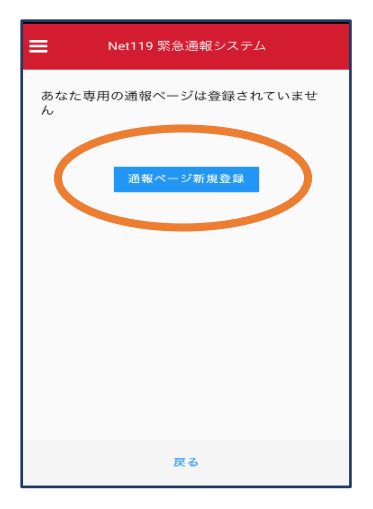

④「通報ページ新規 登録」を押します。

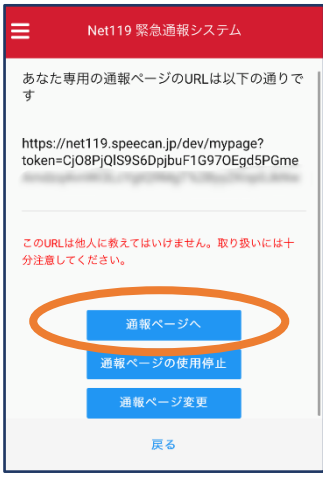

⑤「通報ページへ」を選 びます。

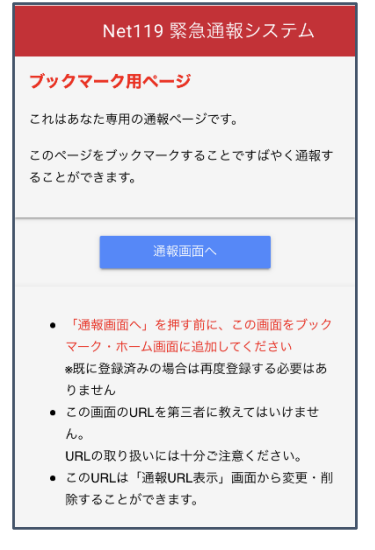

⑥このページをブックマークします。 ※ブックマークの方法は Android, iOS で異なります。

#### ■iOS の場合

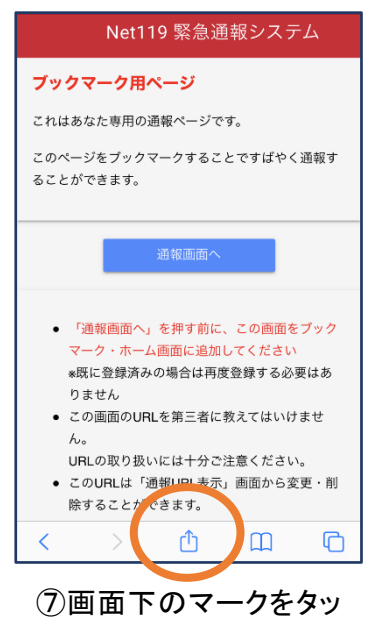

プします。

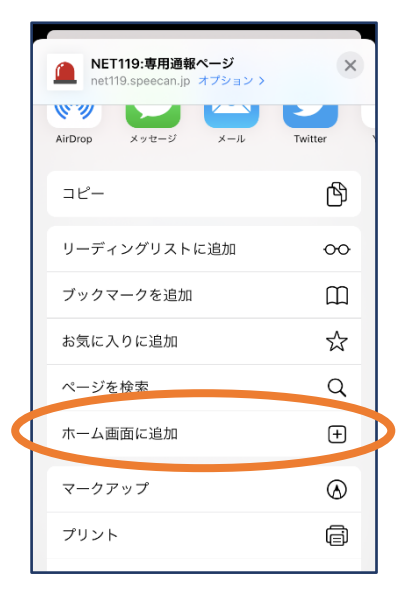

⑧「ホーム画面に追加」 を選びます。 ※ブックマークを追加、お気に 入りに追加も可能です

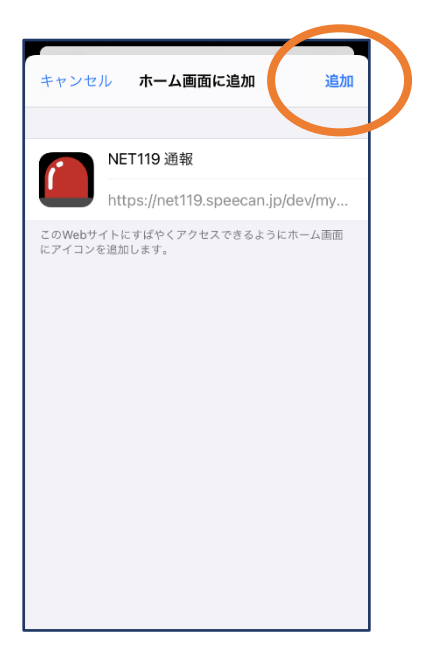

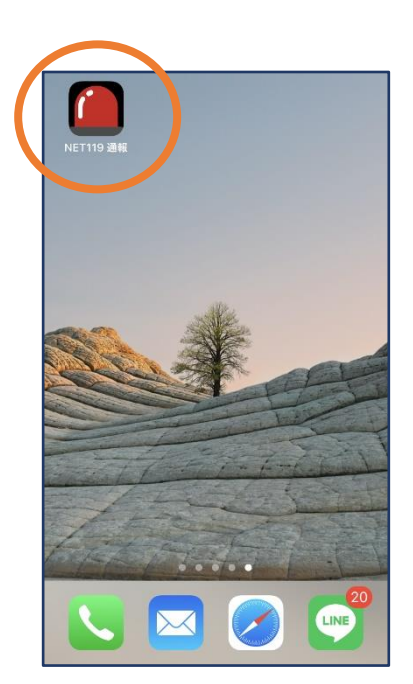

⑨「追加」をタップします。 ⑩次回以降、ホーム画面 のアイコンから、通報ペー ジを開くことができます。

#### ■Android の場合

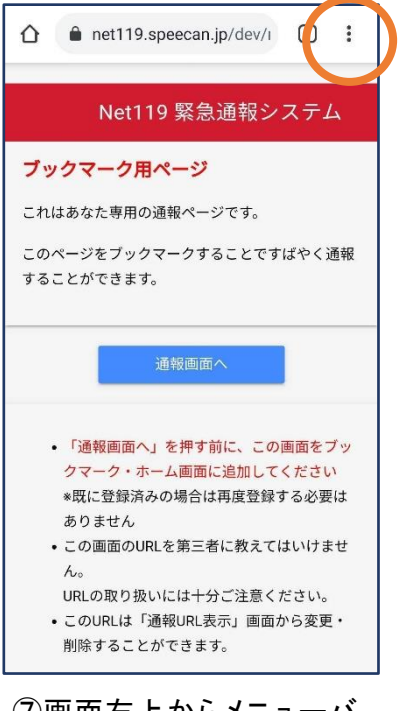

⑦画面右上からメニューバ ーを開きます。

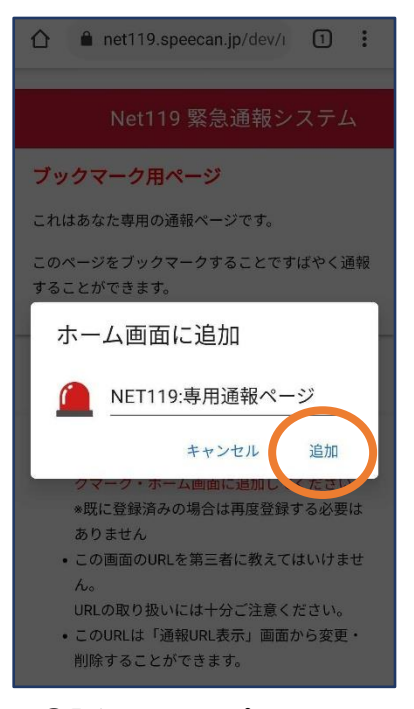

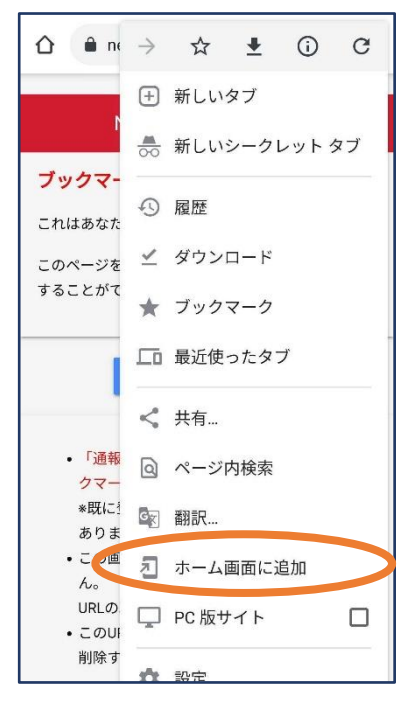

⑧「ホーム画面に追加」を選び

#### ます。

※ブックマークに追加も可能です

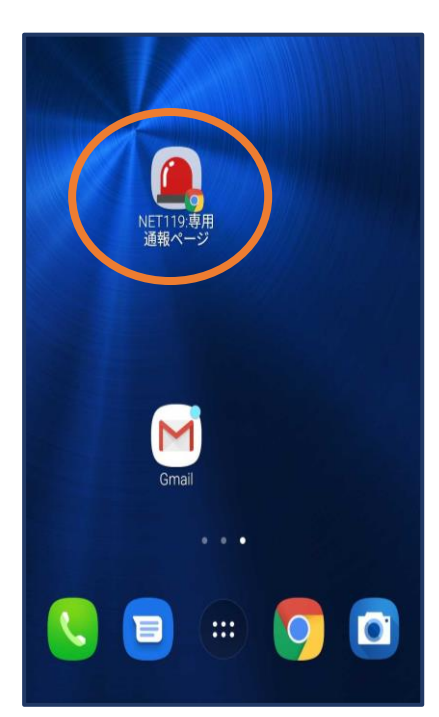

⑨「追加」をタップします。 ⑩次回以降、ホーム画面 のアイコンから、通報ペー ジを開くことができます。

## ⑤登録情報の変更

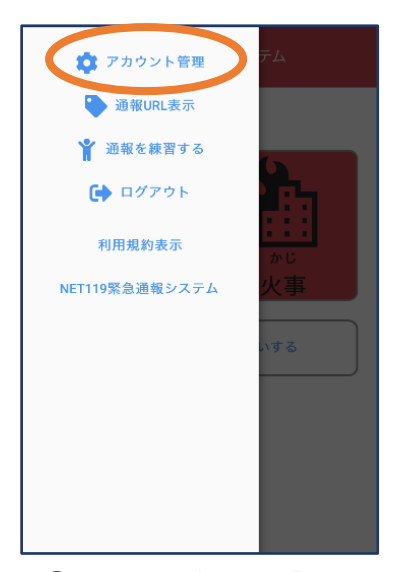

①メニューバーから「アカ ウント管理」を選びます。

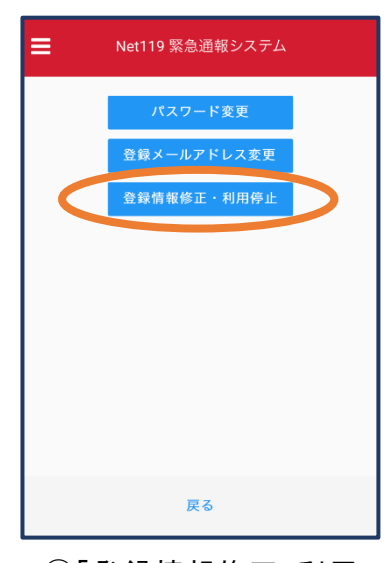

②「登録情報修正・利用 停止」を選びます。

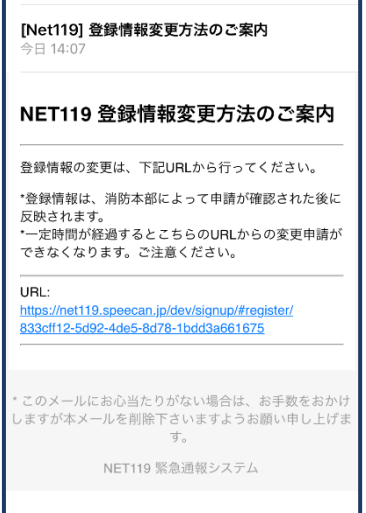

③登録してあるアドレス宛に、登録情報変更の案内メールが 届きますので、メール中に記載の URL をタップします。

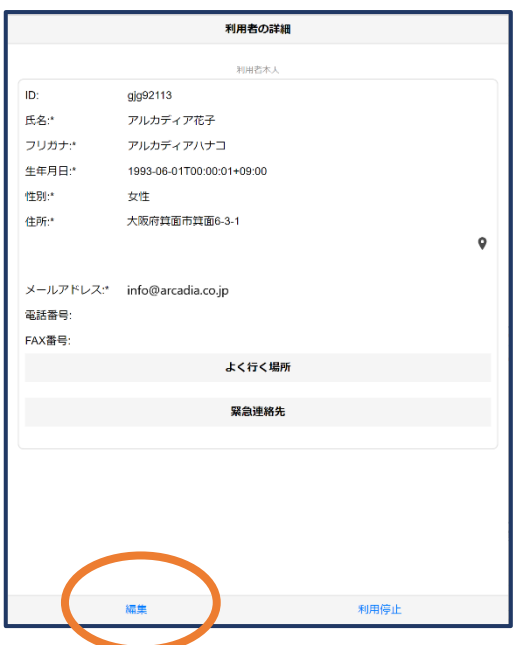

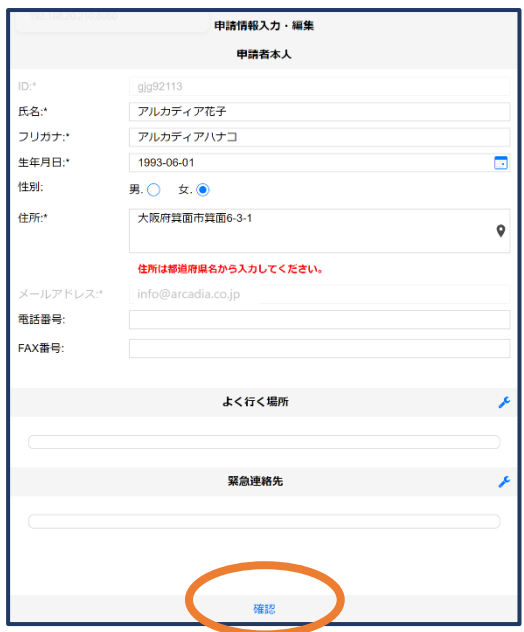

### ④左下の「編集」を選びます。 ⑤追加/変更したい部分を編 集し、「確認」を押します。

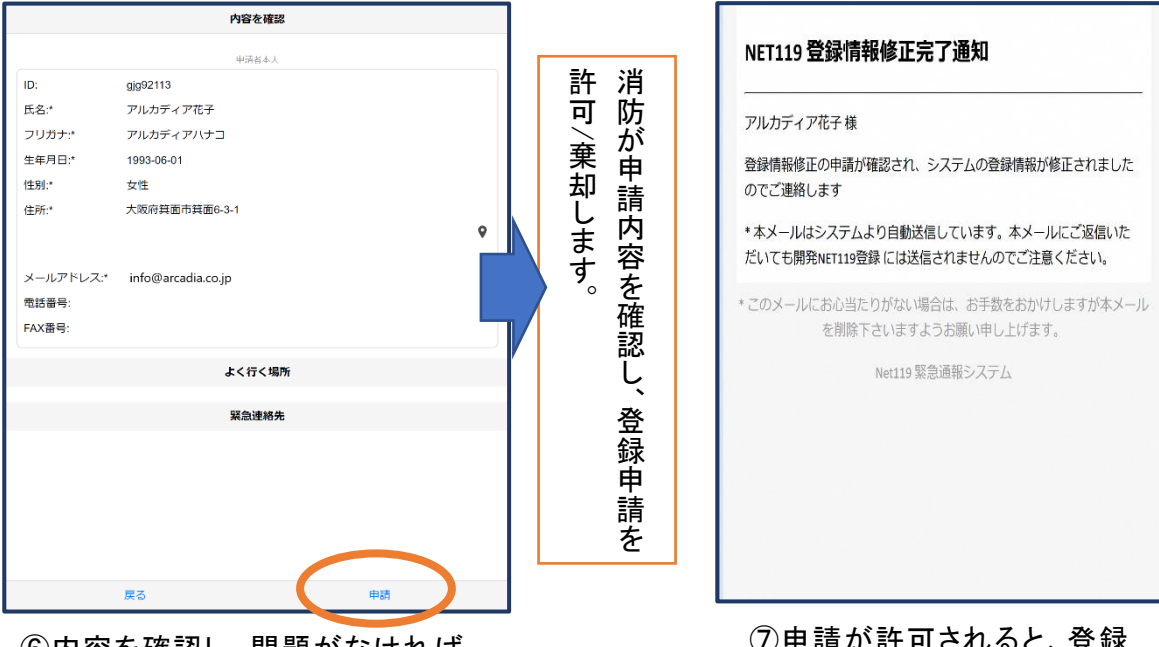

⑥内容を確認し、問題がなければ 「申請」を押します。

⑦申請が許可されると、登録 情報修正完了通知がメールで 届きます。

## ⑥利用の停止

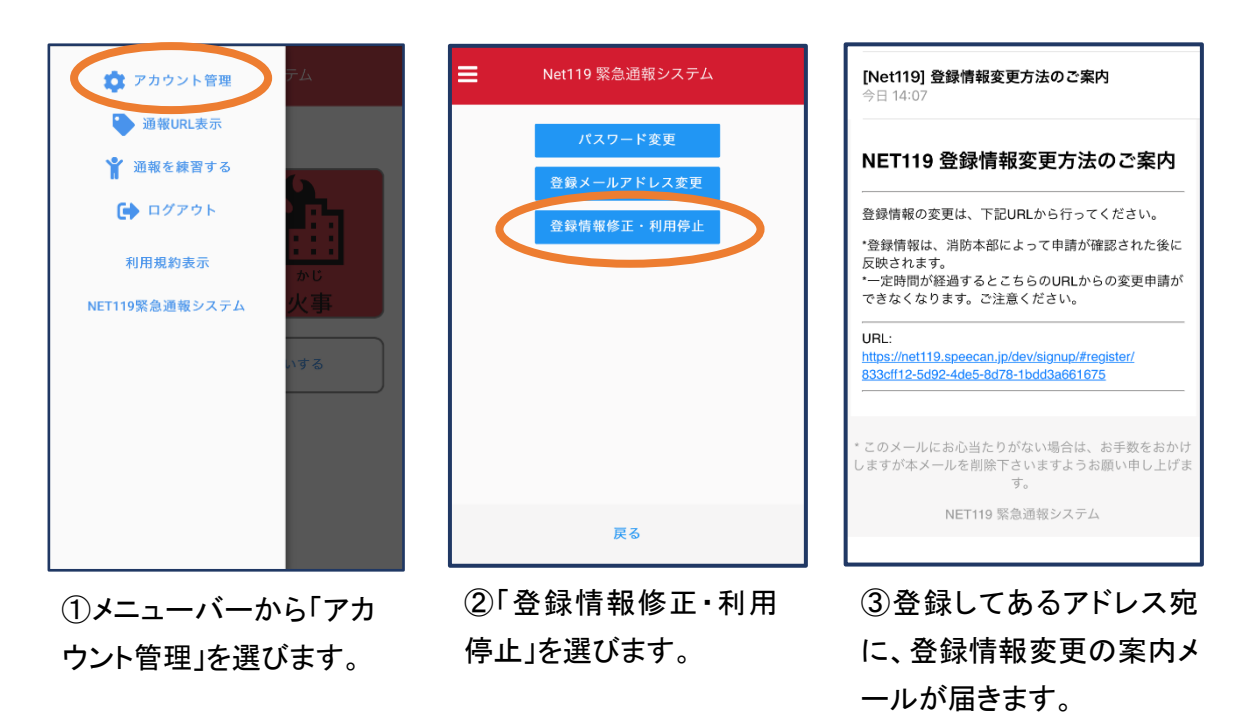

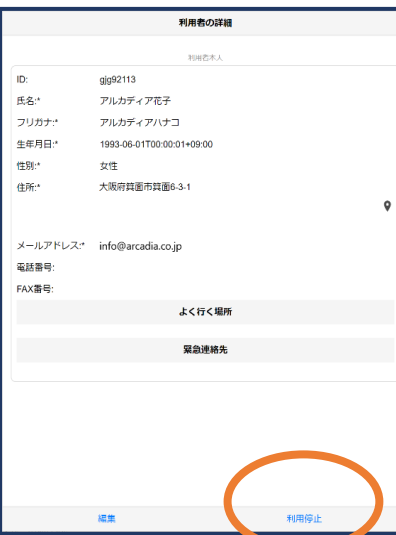

④右下の「利用停止」を選び ます。

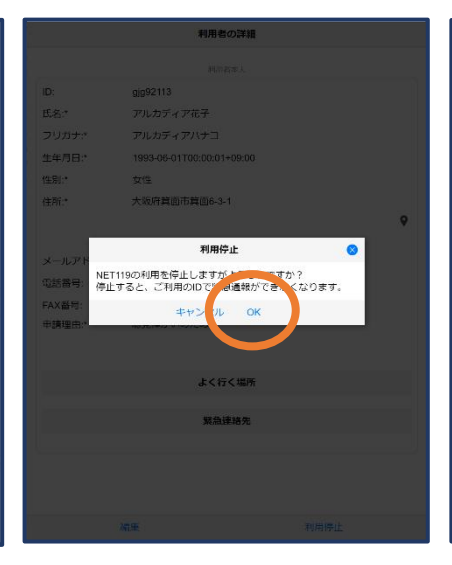

⑤「利用を停止しますがよろ しいですか?」と表示される ので、「OK」を選択します。

⑥利用停止のお知らせがメー ルで届きます。

URL をタップします。

NET119利用停止のお知らせ

ユーザー名: gjg92113.arcadia

<br>ご利用ありがとうございました。

 $LE$ .

ご登録いただいている下記ユーザーのNET119のご利用を停止しま

以降 gjg92113.arcadia でのNET119による緊急通報はできません。

\* このメールにお心当たりがない場合は、お手数をおかけしますが本

メールを削除下さいますようお願い申し上げます。

NET119 緊急通報システム